## QUICK REFERENCE Hall Of Arts 160

# CONNECTING

#### Wired

Connect the appropriate cable to your device.

#### Wireless

- 1. Tap **Wireless Presentation** on the panel.
- 2. Follow the steps on the screen to **connect your device**.
- 3. Tap End Presentation to disconnect.

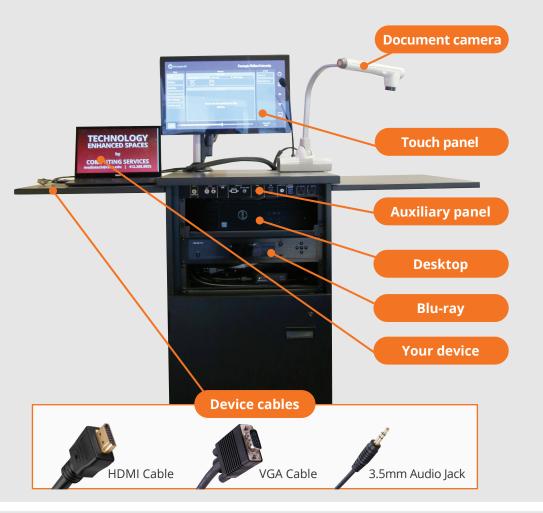

# PRESENTING

### **Touch Panel**

- Tap to refresh the touch panel.
- U Turn off when complete.

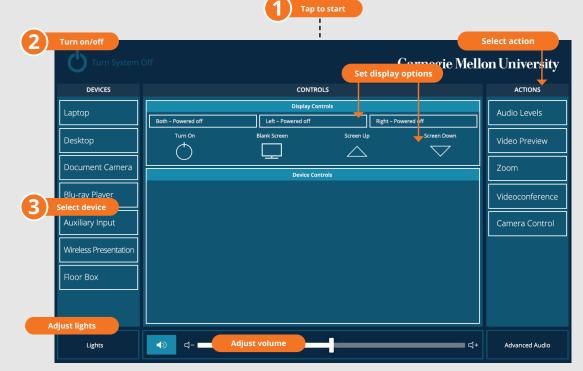

#### **DISPLAY ONE DEVICE**

### USE VIDEOCONFERENCE FOR HYBRID OR

- 1. Tap the touch panel to wake the system.
- 2. Under **Devices**, tap the device that you want to display.

#### **DISPLAY MULTIPLE DEVICES**

- 1. Under **Display Controls**, tap **Left-**, **Right-** or **Both-** to set the display location for an additional device.
- 2. Under **Devices**, tap the additional device to display.
- 3. (Optional) Under **Display Controls**, tap **Blank Screen/Unblank Screen** to toggle on/off room screens in the corresponding location.

#### **PREVIEW DEVICE ON TOUCH PANEL**

- 1. Under Actions, select Video Preview.
- 2. Tap **Left Display**, **Right Display** or **Desktop** to designate the device to display on the touch panel.
- 3. Tap **Home** to return to the touch panel menu.

#### **REMOTE INSTRUCTION**

- 1. Under **Actions**, do one of the following:
  - Zoom Meeting tap Zoom and enter the Meeting ID followed by the Passcode, and then choose Done.
  - **Conference Line** tap **Videoconference**. Use the keyboard to enter the call details, and then tap **Dial**.
- 2. Share one of the following:
  - Camera tap Camera and adjust camera controls.
  - Device tap Presentation then the device to share.
- 3. Tap **Stop Sharing** to end a shared display.
- 4. Do one of the following to end the call:
  - Zoom Meeting tap Leave Meeting.
  - Conference Line tap Dial and then Disconnect All Calls.

**NOTE**: For additional information on videoconferencing, visit cmu.edu/computing/start/teaching/resident-hybrid.html

Carnegie Mellon University Computing Services

#### NEED HELP? 412-268-8855 or mediatech@cmu.edu